## **Anmeldung bei EU Academy für den Sprachtest**

Beschreibung auch hier verfügbar: https://academy.europa.eu/mod/page/view.php?id=7817

- 1. Webseite: https://academy.europa.eu/local/euacademy/pages/course/communityoverview.php?title=learn-a-new-language
- 2. Klicken auf "Join community"
- 3. Dort: Account erstellen. Bitte nutzt die E-Mail, mit der ihr euch bereits bei MyAcademicID registriert habt.

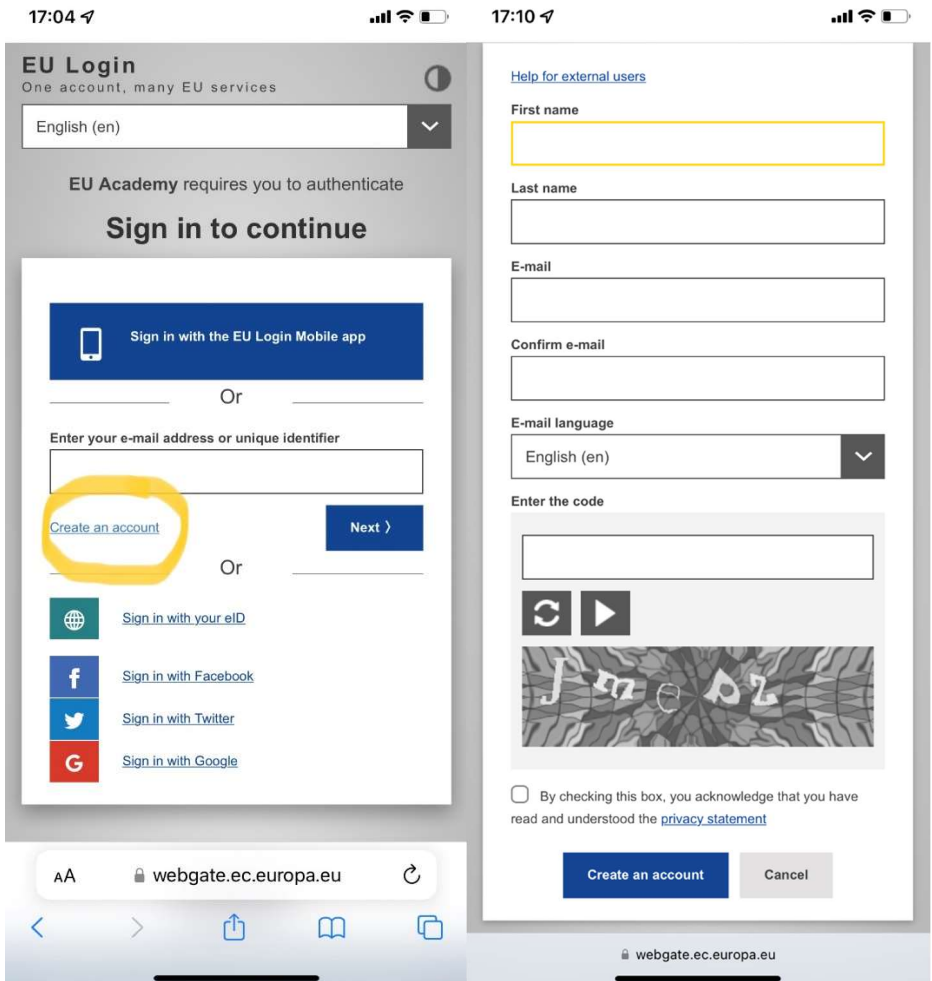

4. Danach erhaltet ihr eine E-Mail, um den Account freizuschalten. Bitte vergebt ein Passwort.

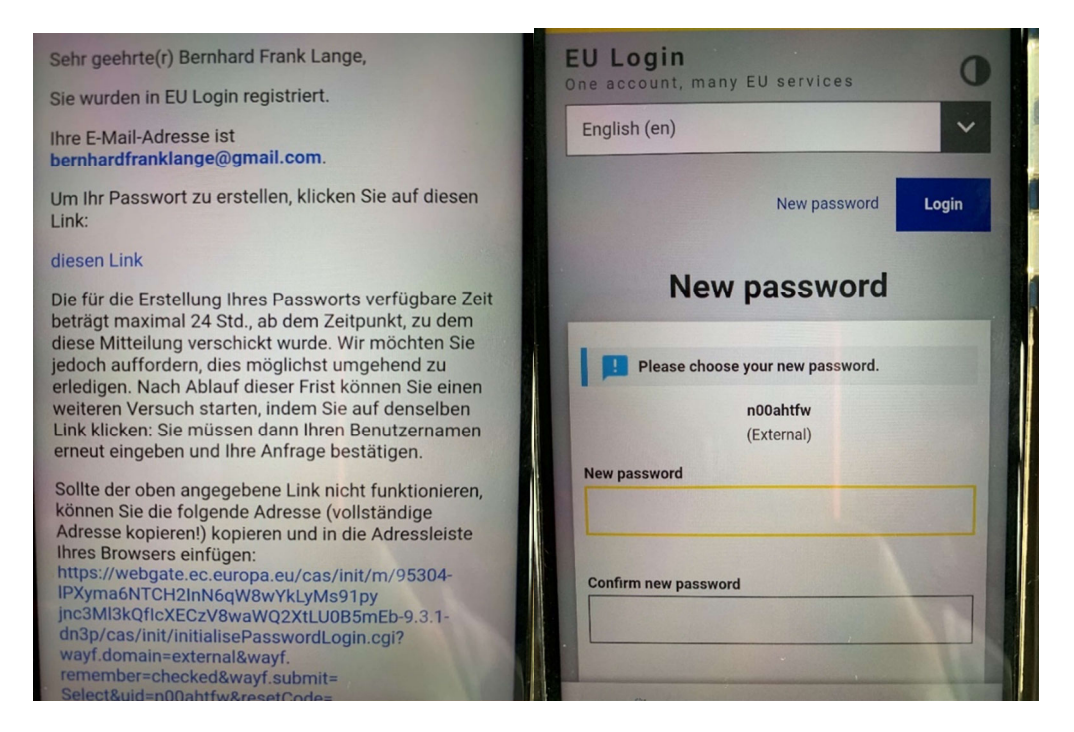

5. Jetzt ist eine Anmeldung auf der Webseite möglich. Bitte den Einstellungen zustimmen.

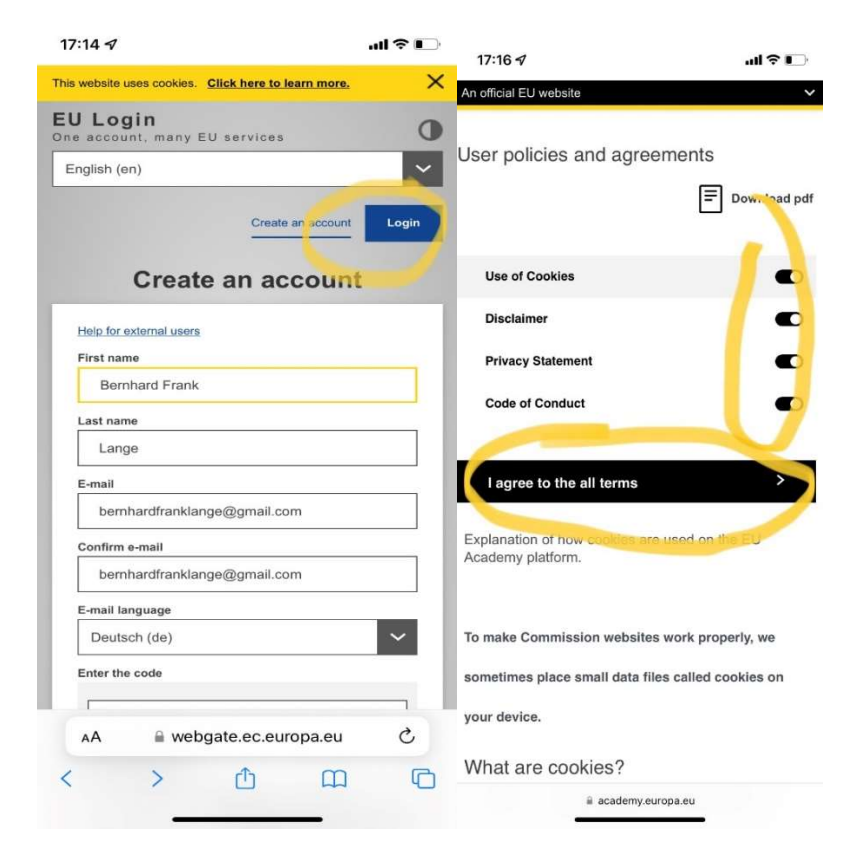

6. Bitte den Kurs suchen: auf Englisch eure Sprache eingeben, z. B. "English", "French", "Italien" usw. Bitte wählt dann den Placement Test aus.

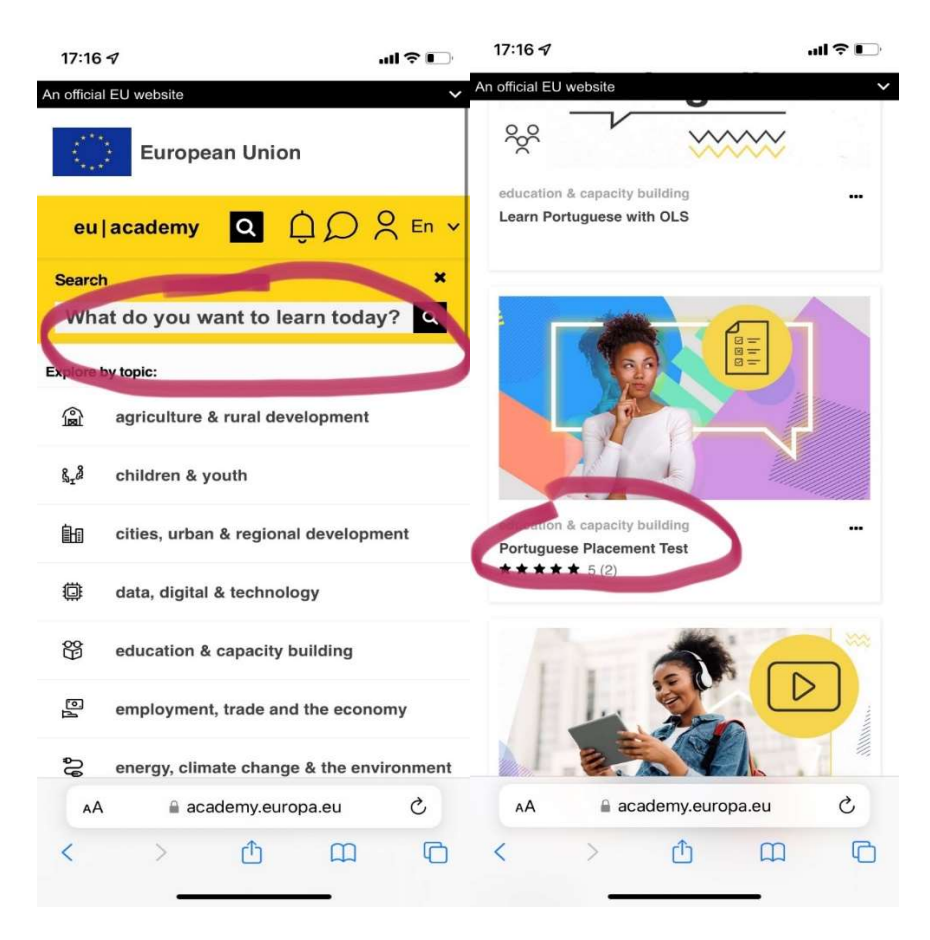

7. Schreibt euch zu dem Test ein ("enrol") und absolviert den Test ("attempt quiz now")

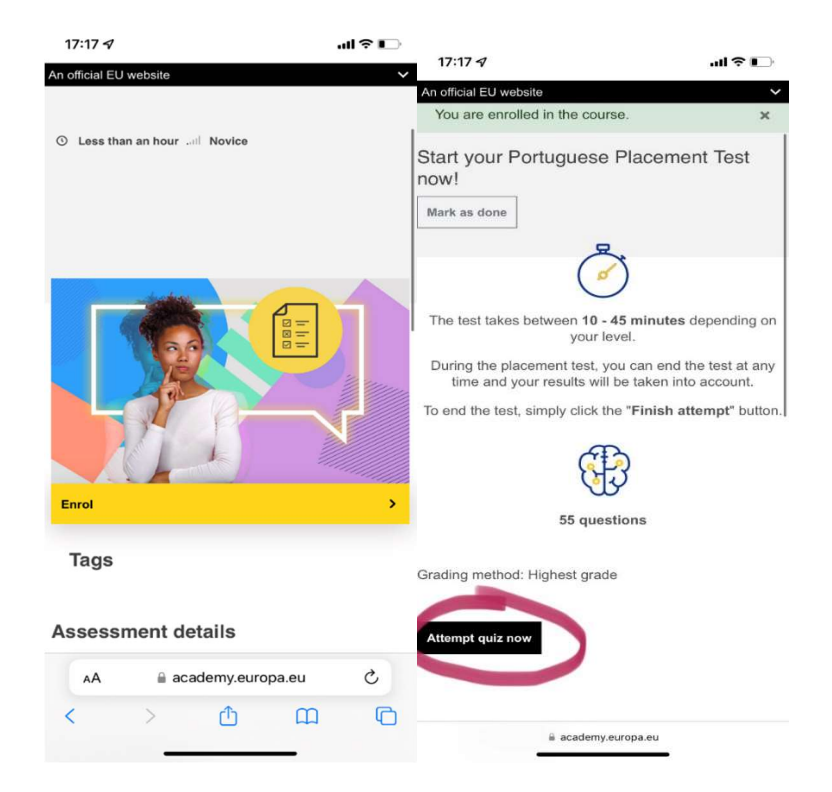

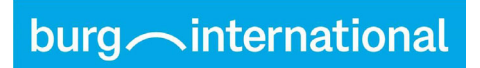

8. Nach dem Test erhaltet ihr das Ergebnis.

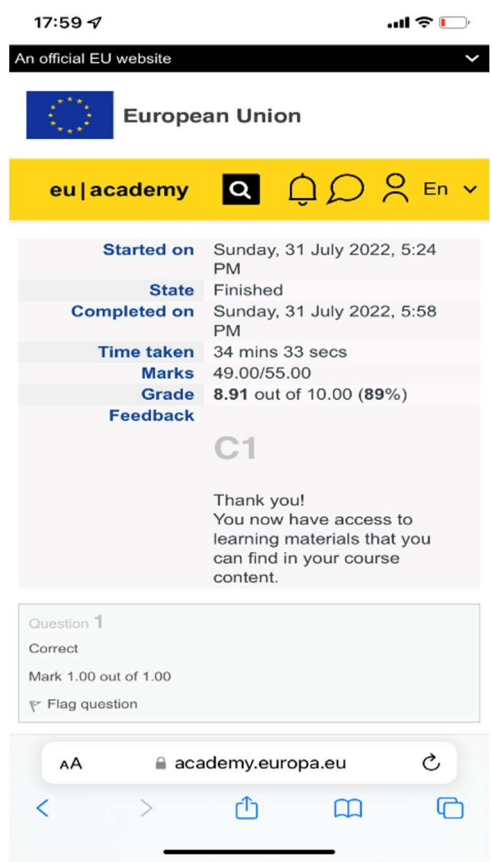

9. Bitte das Testergebnis als Download oder Screenshot an das International Office schicken.